# Using the Financial Statement Designer (blank worksheet)

**Goal:** To understand the basics in designing a financial statement in the Financial Statement Designer.

#### In this quick lesson

| Step 1: Set security                                              | 2 |
|-------------------------------------------------------------------|---|
| Step 2: Open the Financial Statement Designer                     | 3 |
| Step 3: Provide a title for the statement                         | 4 |
| Step 4: Set up the columns (optional)                             | 5 |
| Step 5: Set up an Amounts row                                     | 6 |
| Step 6: Set up a Total row                                        | 7 |
| Step 7: Select global properties on the Workbook Properties sheet | 8 |
| Step 8: Review the Design tab and the Preview tab                 | 9 |
|                                                                   |   |

With the Financial Statement Designer, you can create and print balance sheets, profit and loss statements, and other financial statements needed by your firm.

In the Financial Statement Designer, which is based on a spreadsheet, the basic actions are *select*, *define*, and *view*. You *select* cells in the worksheet, *define* the contents and appearance of the selection, and *view* the results and change the definitions, as needed.

You can use *properties* in the Financial Statement Designer to define common elements found in financial statements. Properties make your design more reusable because they reference the Ajera database.

If what you want is not available, you can manually enter text into the worksheet to define it (for example, a formula or a title for the statement).

You can begin with a blank worksheet and create your own design, or start with a template and make changes to fit your needs. This quick lesson shows how to begin with a blank worksheet.

## Step 1: Set security

- 1. Click **Company > Security**.
- 2. Select a security group, click Edit and select the following check box:

| 🕝 New See | curity G | roup       |                           |                     |          |            |                                     |                         |         |
|-----------|----------|------------|---------------------------|---------------------|----------|------------|-------------------------------------|-------------------------|---------|
|           |          |            |                           |                     |          |            |                                     |                         |         |
| General   | File     | Company    | Setup                     | Manage              | Projects | Reports    |                                     |                         |         |
| Desc      | cription | Accounting |                           |                     |          |            |                                     |                         |         |
|           |          | View emp   | oloyee cos                | t                   |          |            |                                     |                         |         |
|           |          |            | projects o<br>npany infor | nly<br>mation on da | shboard  |            |                                     |                         |         |
|           | _        | 🔽 Manage ( | custom rep                | orts and inqu       | uiries   |            |                                     |                         |         |
|           |          | 🔽 Manage f | inancial st               | atements            |          |            |                                     |                         |         |
| -         | -        | -          |                           | -                   |          | che<br>gro | the Gene<br>eck box to<br>up permis | give this<br>ssion to r | s secur |

#### **Step 2: Open the Financial Statement Designer**

- 1. Click Reports > Manage Financial Statements > Designs.
- 2. On the **Design** tab is a worksheet with a properties area below it.

| A1<br>A1<br>A B C D E F G H I<br>2<br>3<br>I Content List<br>Company Balance<br>Company Balance<br>Company Address<br>Month Start Date<br>Month Start Date<br>Month Start Date<br>Month Start Date | or change a design. You begin by selecting cells in the worksheet.                                                       |
|----------------------------------------------------------------------------------------------------|----------------------------------------------------------------------------------------------------|
| Company Balance Company Name area                                                                                                    |                                                                                                    |
| Activity Cash Flow   Custom Custom                                                                                                    | The options that appear in the<br>properties area depend on what<br>you select in the worksheet (see<br>examples below). |

3. When you select a cell, row, or column, specific options appear in the properties area to define the selection. Each type of option is described later in this quick lesson.

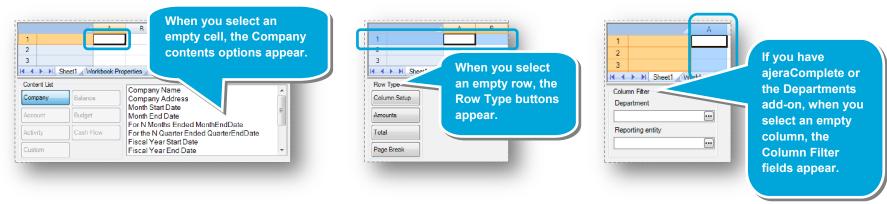

#### Step 3: Provide a title for the statement

1. In the worksheet, click a cell and use the Company contents options to define the contents.

You can double-click an option in the properties area, such as Company Name, or enter text directly into the cell to define it, such as Profit and Loss Statement. Properties are enclosed in brackets when they appear in the worksheet.

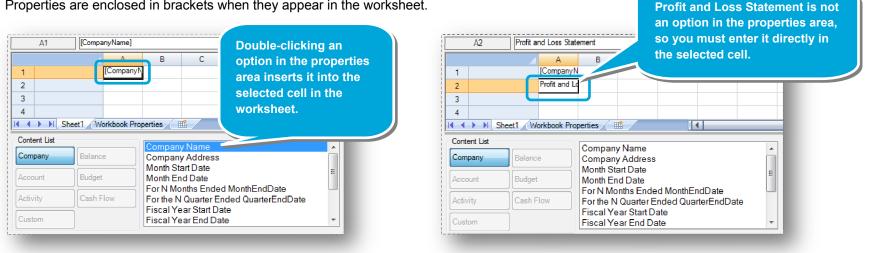

2. Use the toolbar to merge cells and to format and align the title.

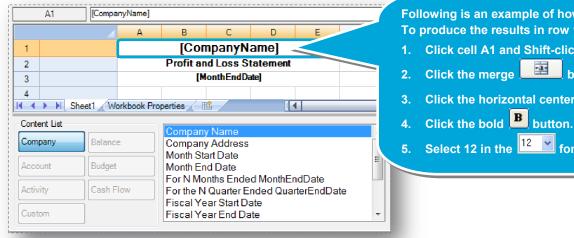

Following is an example of how to use the toolbar. To produce the results in row 1:

- 1. Click cell A1 and Shift-click cell E1.
- Click the merge \_\_\_\_\_ button in the toolbar.
- Click the horizontal center-align 🚊 button.
- 5. Select 12 in the <sup>12</sup> Y font size box.

#### Step 4: Set up the columns (optional)

- 1. To filter rows of financial information in the same way, create a Column Setup row. A Column Setup row defines the contents of entire columns that you want to appear in the statement.
- 2. In the worksheet, follow these steps:

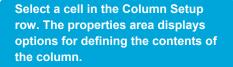

Click a button and double-click an

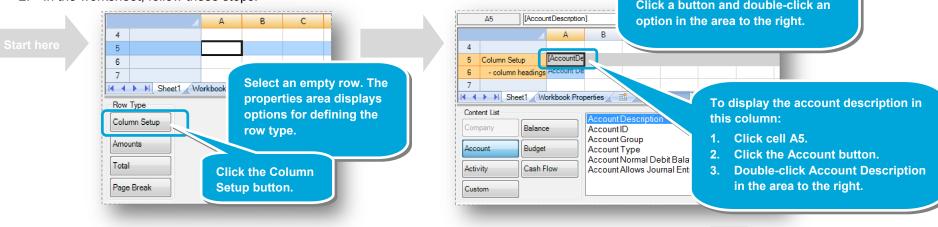

After defining the columns, you can:

- Drag the column borders to resize the columns.
- Click a column heading in row 6 and rename it.
- Use the toolbar to change the font type, font size, alignment, and other styles of the column headings or contents.

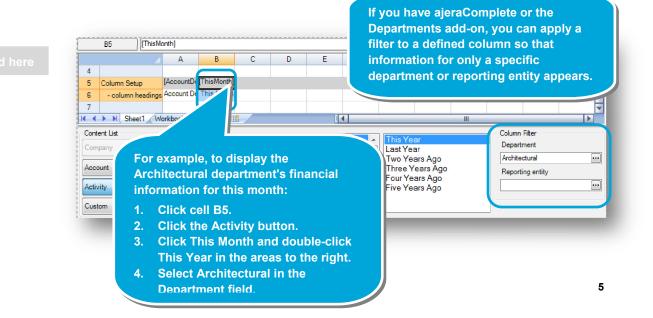

**The Account Filter buttons** 

#### Step 5: Set up an Amounts row

- 1. To specify the accounts for which you want financial information, create an Amounts row. An Amounts row defines the accounts that you want to appear in the statement.
- 2. In the worksheet, follow these steps:

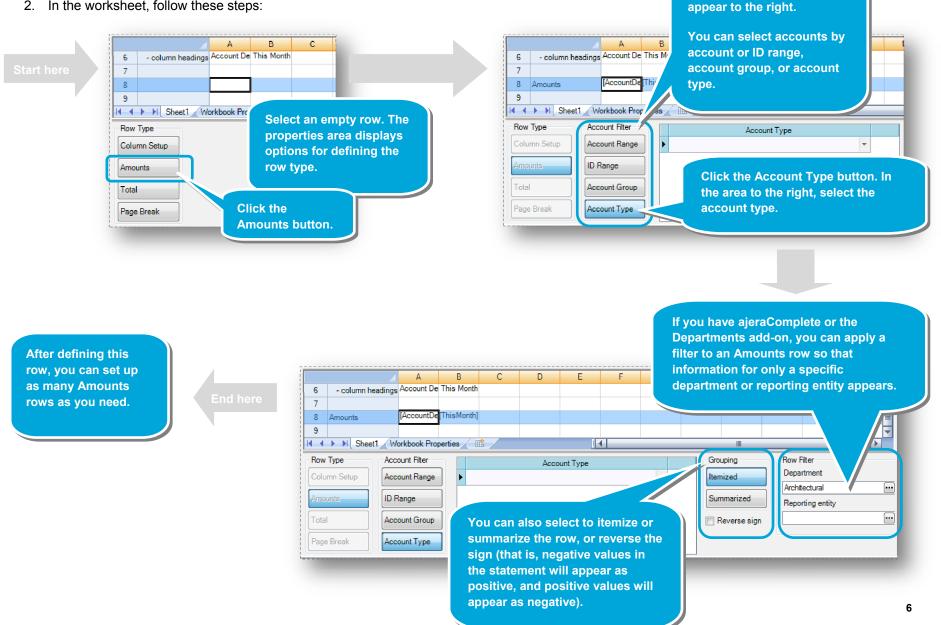

#### Step 6: Set up a Total row

- 1. To add up the values in your Amounts row, create a Total row. A Total row applies a formula to the row that sums the values of all amount cells between the current row and the preceding Total or Column Setup row for each defined column.
- 2. In the worksheet, follow these steps:

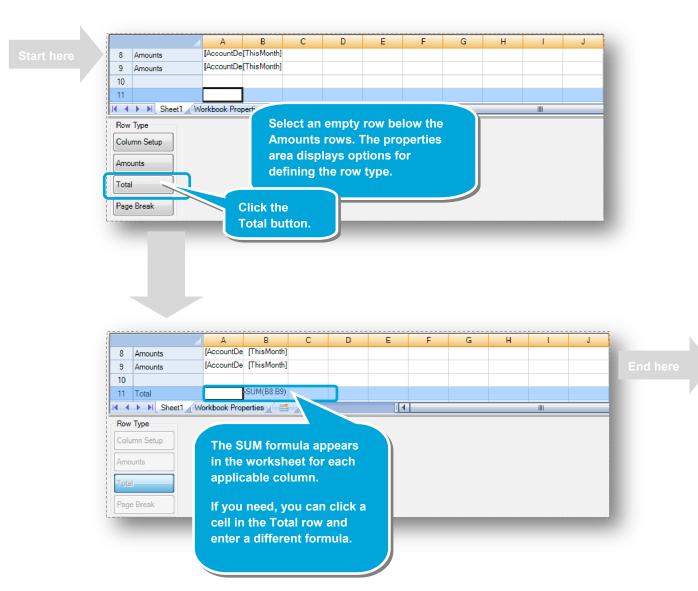

After defining this row, you can set up more Column Setup, Amounts, and Total rows below this, if you want.

## Step 7: Select global properties on the Workbook Properties sheet

- 1. To view and change the global properties for the worksheet and for the workbook, use the Workbook Properties sheet. You cannot rename or delete the Workbook Properties sheet.
- 2. Before viewing the Workbook Properties sheet, first double-click the worksheet's subtab on the Design tab and rename it. Then, click the **Insert Worksheet** subtab.
- 3. Now, click the **Workbook Properties** subtab. Notice that each worksheet can have different global properties.

C

👻 (123.10) 👻

👻 <mark>(\$123.10)</mark> 👻

-

-

-

-

-

\*

•

•

0.00

▼ No

🚽 No

👻 No

\$

%

Always

Portrait

1.00

1.00

1.00

1.00

▼ ▼

-

• •

В

Profit and Loss Statement Sheet1

- 4. Select options that define the following:
  - Worksheet display properties
  - Worksheet print properties
  - Worksheet contents properties
  - Workbook contents properties

Α

Display zeros as 0.00

Display commas No

Currency negative format (\$123.10)

Currency symbol \$

Display symbols Always

Footer text

Printing orientation Portrait

Top print margin 1.00

Left print margin 1.00

Right print margin 1.00

Workbook name New Report

Month end date 8/31/2011

Report basis Accrual

Date format January 1, 2010

Department filter

Reporting entity filter

Bottom print margin 1.00

Percentage symbol %

Non-currency negative format (123.10)

Remove rows with no values No

Display negative numbers in red No

1 ver.1

2

3

4

5

6

7

8

9

10

11

12

13

14

15

16

17

18

19

20

21

22

23

24 25 information, such as commas in currency, display in a statement.

These determine how certain

These determine print settings, such as footers and page margins, for a statement.

If you have ajeraComplete or Departments add-on, these determine whether the information in a statement represents the entire firm or a department or reporting entity.

Workbook contents properties

Worksheet contents

Worksheet display

Worksheet print

properties

properties

properties

These determine general properties for all statements in the workbook, such as accounting basis and month-end date.

The month-end date is particularly significant because properties that define a time period reference this date.

8

#### Step 8: Review the Design tab and the Preview tab

When you design a financial statement, you move constantly between the Design tab and the Preview tab. You create the design on the Design tab, view the results on the Preview tab, return to the Design tab to make changes based on the preview, view the results on the Preview tab, and repeat as needed.

1. To view the design settings, click the **Design** tab.

As an example, below is a section of the Profit and Loss Statement template.

|   |                   | А                    | B             | C D        | E F           | G H      |               |  |  |  |
|---|-------------------|----------------------|---------------|------------|---------------|----------|---------------|--|--|--|
| 1 |                   | [CompanyName]        |               |            |               |          |               |  |  |  |
| 2 |                   | P                    | rofit and Los | ss Stateme | ent           |          | [ReportBasis] |  |  |  |
| 3 |                   |                      | [ForNMont     | [hsEnded]  |               |          | [PrintDate]   |  |  |  |
| 4 |                   |                      |               |            |               |          |               |  |  |  |
| 5 | Column Setup      | [AccountDescription] | [ThisMonth]   | =B5/\$B\$9 | getThisMonth] | =B5-F5   | [YTD]         |  |  |  |
| 6 | - column headings |                      | This Month    | Percent    | Budget        | Variance | Year to Date  |  |  |  |
| 7 |                   | Income               |               |            |               |          |               |  |  |  |
| 8 | Amounts           | [AccountDescription] | [ThisMonth]   | =B8/\$B\$9 | getThisMonth] | =B8-F8   | [YTD]         |  |  |  |
| 9 | Total             | Total Income         | =SUM(B8:B8)   | =B9/\$B\$9 | =SUM(F8:F8)   | =B9-F9   | =SUM(J8:J8)   |  |  |  |

2. To view the results, click the **Preview** tab.

Below is a preview of that same section of the Profit and Loss Statement.

|                       | А                                         | В            | С    | D       | E     | F      | G | Н        | 1 | J                 |      |
|-----------------------|-------------------------------------------|--------------|------|---------|-------|--------|---|----------|---|-------------------|------|
| 1 Accutera Architects |                                           |              |      |         |       |        |   |          |   |                   |      |
| 2                     | Profit and Loss Statement Basis : Accrual |              |      |         |       |        |   |          |   |                   |      |
| 3                     | For                                       | 8 Months End | ed / | lugust  | 31, 2 | 2011   |   |          |   | Printed : 9/22/20 | 11   |
| 4                     |                                           |              |      | _       |       |        |   |          |   |                   |      |
| 6                     |                                           | This Month   |      | Percent |       | Budget |   | Variance |   | Year to Date      |      |
| 7                     | Income                                    |              |      |         |       |        |   |          |   |                   |      |
| 8                     | Professional Fees Billed                  | \$0.00       |      |         |       | \$0.00 |   | \$0.00   |   | \$0.00            |      |
| 9                     | Expenses Billed                           | \$0.00       |      |         |       | \$0.00 |   | \$0.00   |   | \$0.00            |      |
| 10                    | Consultants Billed                        | \$0.00       |      |         |       | \$0.00 |   | \$0.00   |   | \$0.00            |      |
| 11                    | Finance Charges Billed                    | \$0.00       |      |         |       | \$0.00 |   | \$0.00   |   | \$0.00            |      |
| 12                    | Unbilled Professional Fees                | \$0.00       |      |         |       | \$0.00 |   | \$0.00   |   | \$0.00            | - 8  |
| 13                    | Unbilled Expenses                         | \$0.00       |      |         |       | \$0.00 |   | \$0.00   |   | \$0.00            |      |
| 14                    | Unbilled Consultants Fees                 | \$0.00       |      |         |       | \$0.00 |   | \$0.00   |   | \$0.00            |      |
| 15                    | Miscellaneous Revenue                     | \$0.00       |      |         |       | \$0.00 |   | \$0.00   |   | \$0.00            |      |
| 16                    | Professional Fees Write-off               | \$0.00       |      |         |       | \$0.00 |   | \$0.00   |   | \$0.00            |      |
| 17                    | Expenses Write-off                        | \$0.00       |      |         |       | \$0.00 |   | \$0.00   |   | \$0.00            | - 11 |
| 18                    | Consultants Write-off                     | \$0.00       |      |         |       | \$0.00 |   | \$0.00   |   | \$0.00            |      |
| 19                    | Total Income                              | \$0.00       |      |         |       | \$0.00 |   | \$0.00   |   | \$0.00            |      |

The Design tab displays labels of the contents properties, not the actual values from the Ajera database.

Seeing the labels helps you easily analyze the design and change it, if needed.

Also to help your analysis, if you select a defined cell or column or an Amounts row in the worksheet, the properties area displays the options chosen for that selection.

The Preview tab displays the statement with actual values from the database.

#### Summary

If interested, you can view the companion quick lesson, *Using the Financial Statement Designer* (template).

You can also print one of the other templates and try to re-create the design using a blank worksheet. If needed, click the **Design** tab and view the labels and options selected.